## 소학회 등록 및 관리 매뉴얼(학생)

1. 종합정보화시스템에 로그인 합니다.

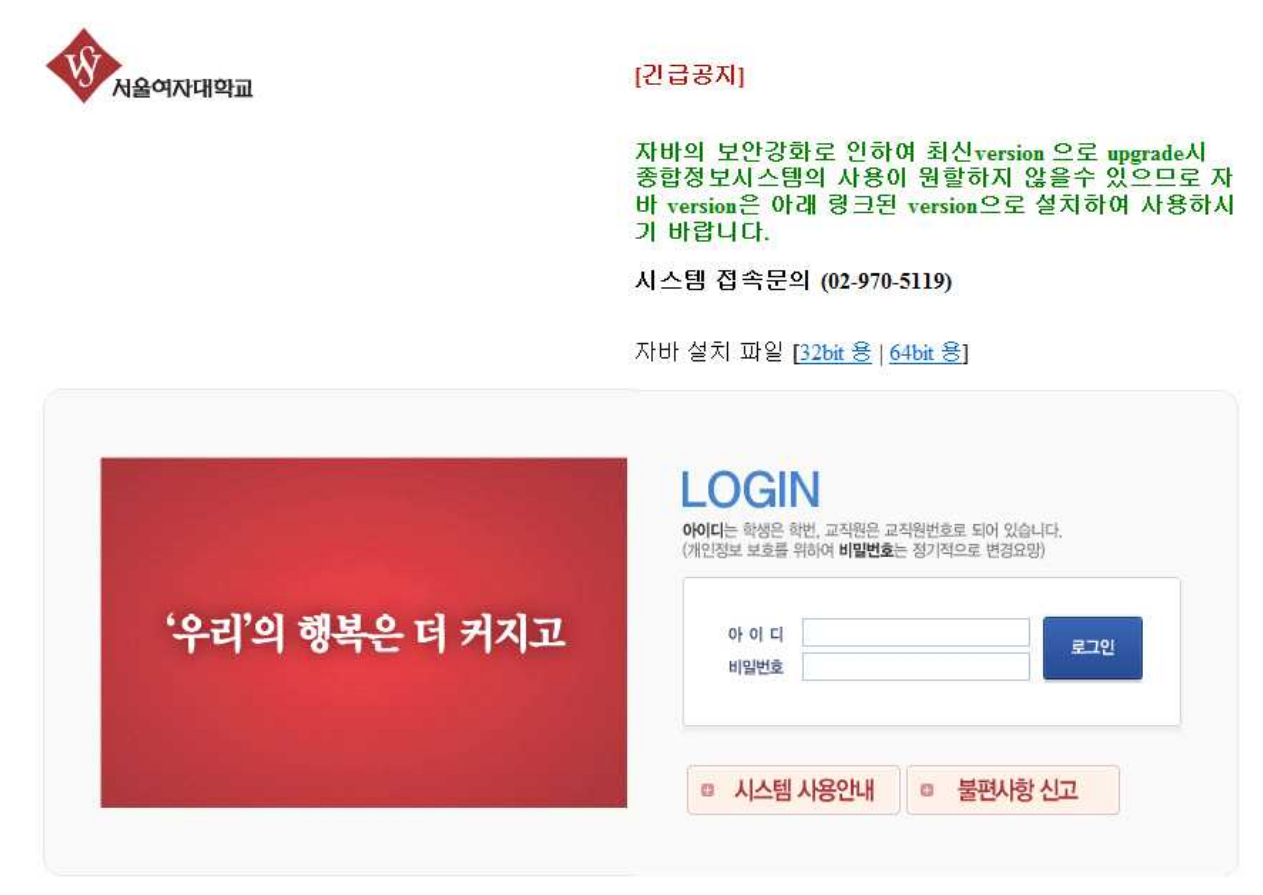

## 2. 학생관리 탭에서 소학회><u>소학회 활동계획</u>을 선택합니다

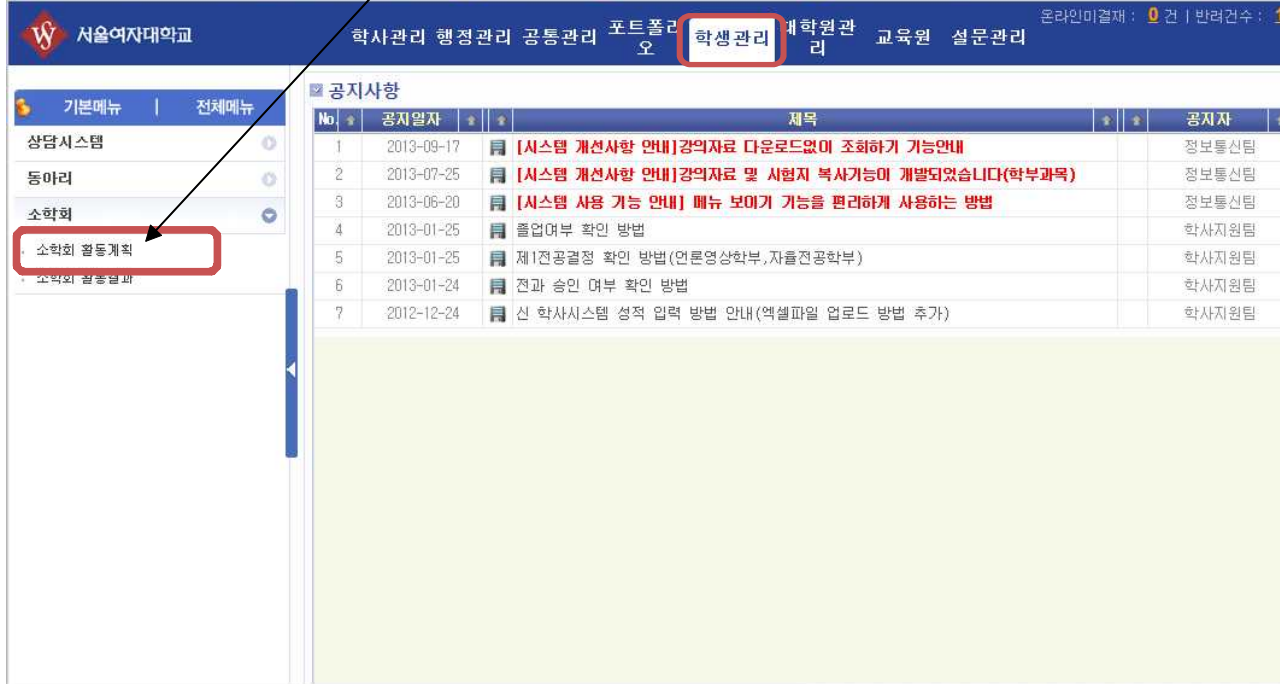

2017.08.23

3. 본인이 소학회장으로 <u>등록된 소학회가 소학회 목록에 표시</u>됩니다. 이때 표시된 목록의 <u>라디</u> <u>오버튼</u>을 선택합니다. 선택하면 색이 노란색으로 변합니다.

|                    | 학사관리                                    | 행정관리                  | <b>포트폴리오</b>    | 학생관리                   | 교육원               | 설문관리                  |                  |
|--------------------|-----------------------------------------|-----------------------|-----------------|------------------------|-------------------|-----------------------|------------------|
|                    | ■ 소학회 활동계획                              |                       |                 |                        | 소학회               |                       |                  |
| 기본메뉴<br>전체메뉴<br>s. | 학년도 2015학년도                             | 학기<br>2학기<br>$\omega$ | $\omega$        | 활동구분 소학회               | 승인단계 전체<br>$\sim$ |                       | $\mathcal{A}$    |
| 상담시스템<br>$\circ$   | ■ 소학회 목록                                |                       |                 |                        |                   |                       |                  |
| $\circ$<br>동아리     |                                         |                       |                 |                        |                   |                       |                  |
|                    | ◎ F   No.   소학회분과   •<br>$\circledcirc$ | 소학회명                  | 학과<br>÷         | $\bullet$ 학년 $\bullet$ | 학번                | - 회장명 • 신청인원 • 현재인원 • |                  |
|                    |                                         |                       |                 |                        |                   |                       |                  |
|                    | ■ 소학회 학생 목록                             |                       |                 |                        |                   |                       |                  |
|                    | $\bigcirc$ F $\cdot$ No. $\cdot$        | 학과                    | 학년<br>$\bullet$ | $\bullet$              | 학번<br>¥           | 성명                    | 학적상<br>$\bullet$ |

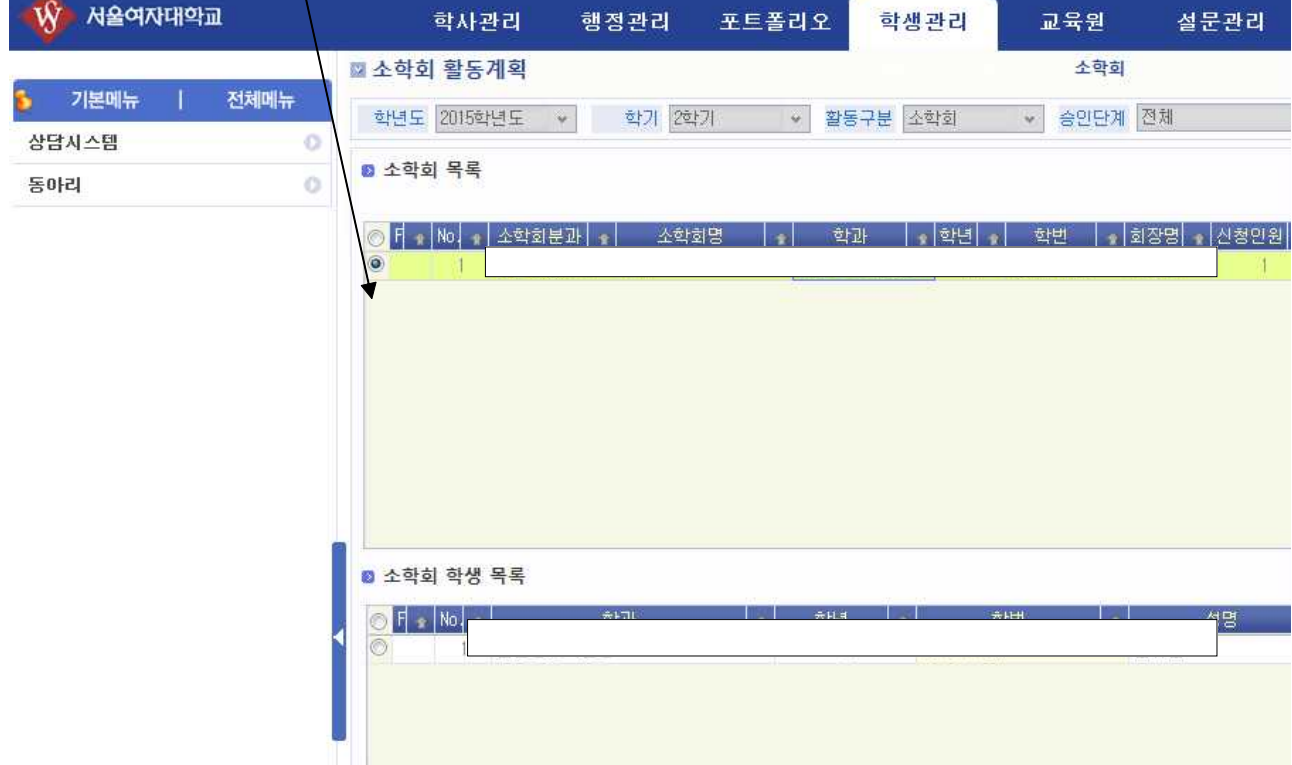

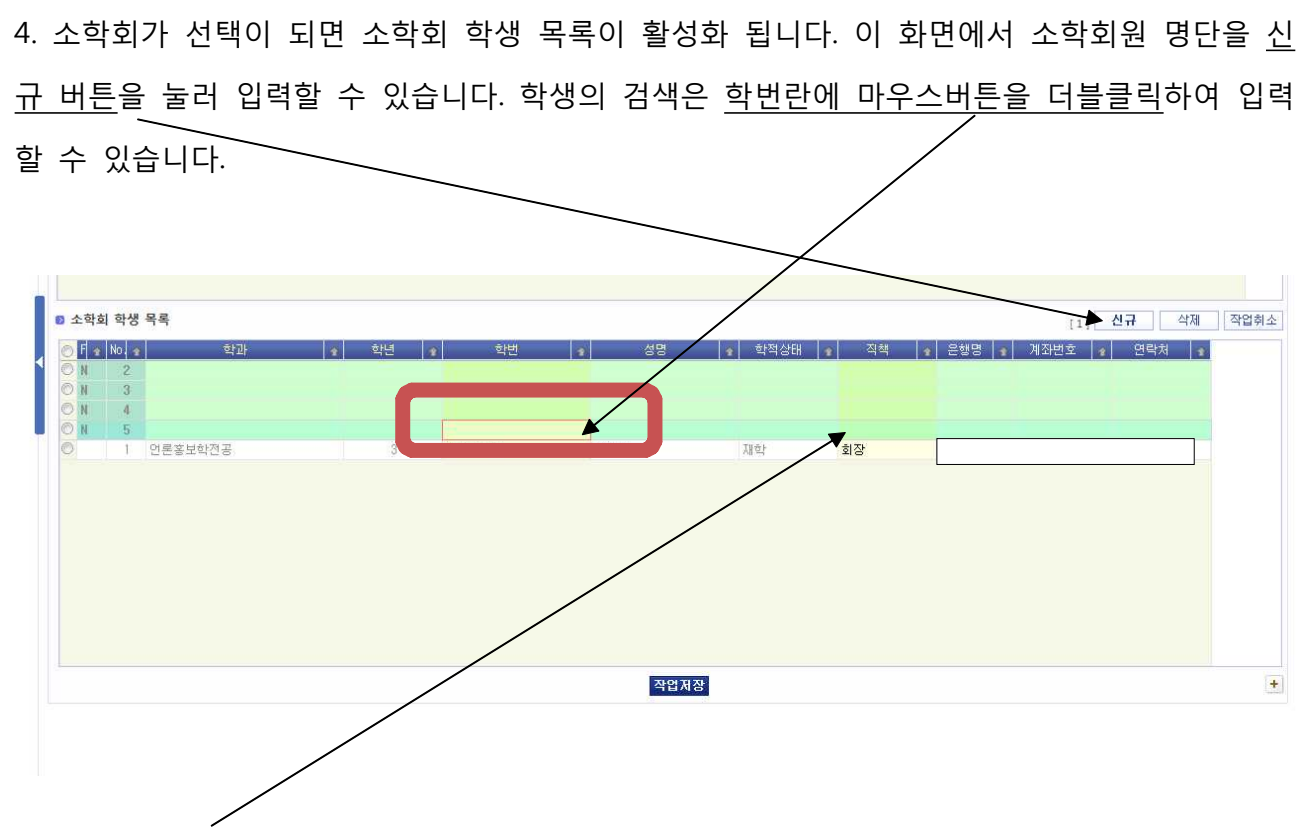

※ 학생의 직책도 기재하여 주시기 바랍니다.(예: 부회장, 총무, 회원 등)

## 5. 학회원 명단을 다 등록한 다음 활동계획/결과버튼을 눌러 활동계획을 입력하시기 바랍니다.

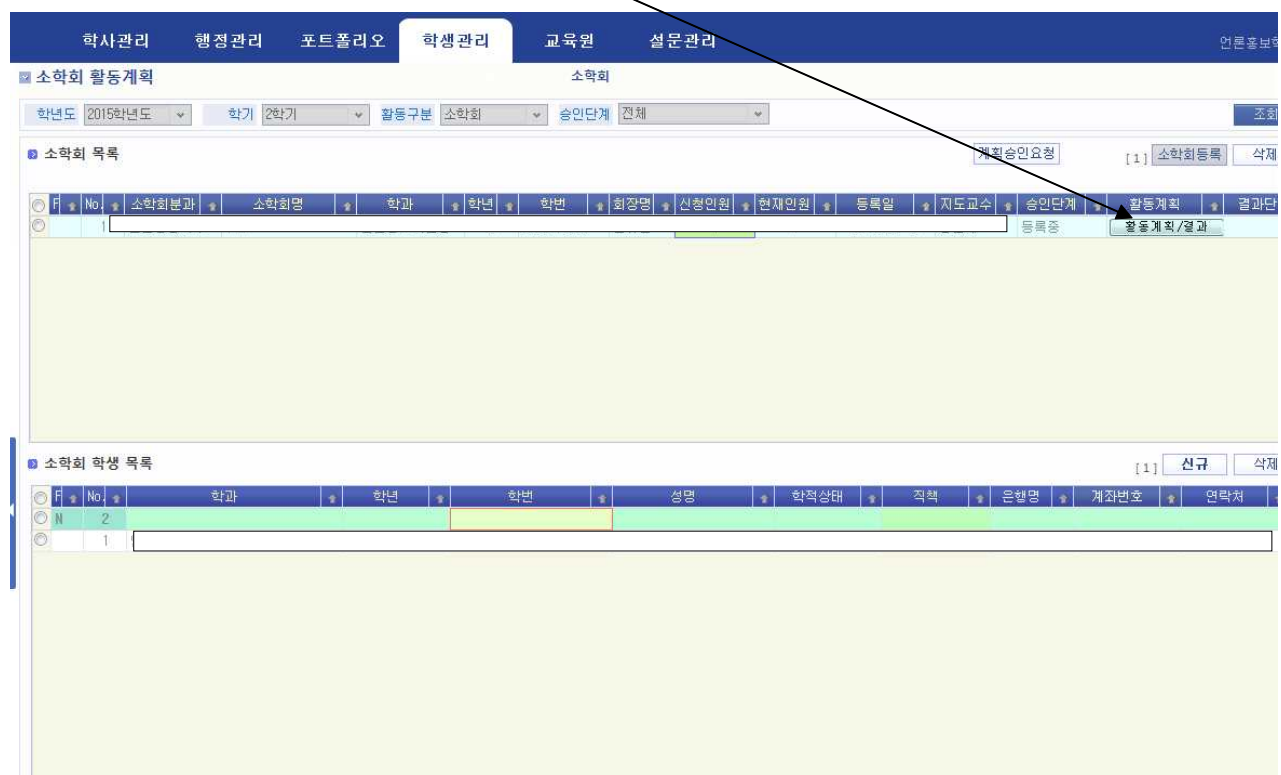

6. 한 학기간 활동할 계획은 순차적으로 입력하여야 합니다. 입력은 신규버튼을 눌러 활동계획 을 입력할 수 있습니다.

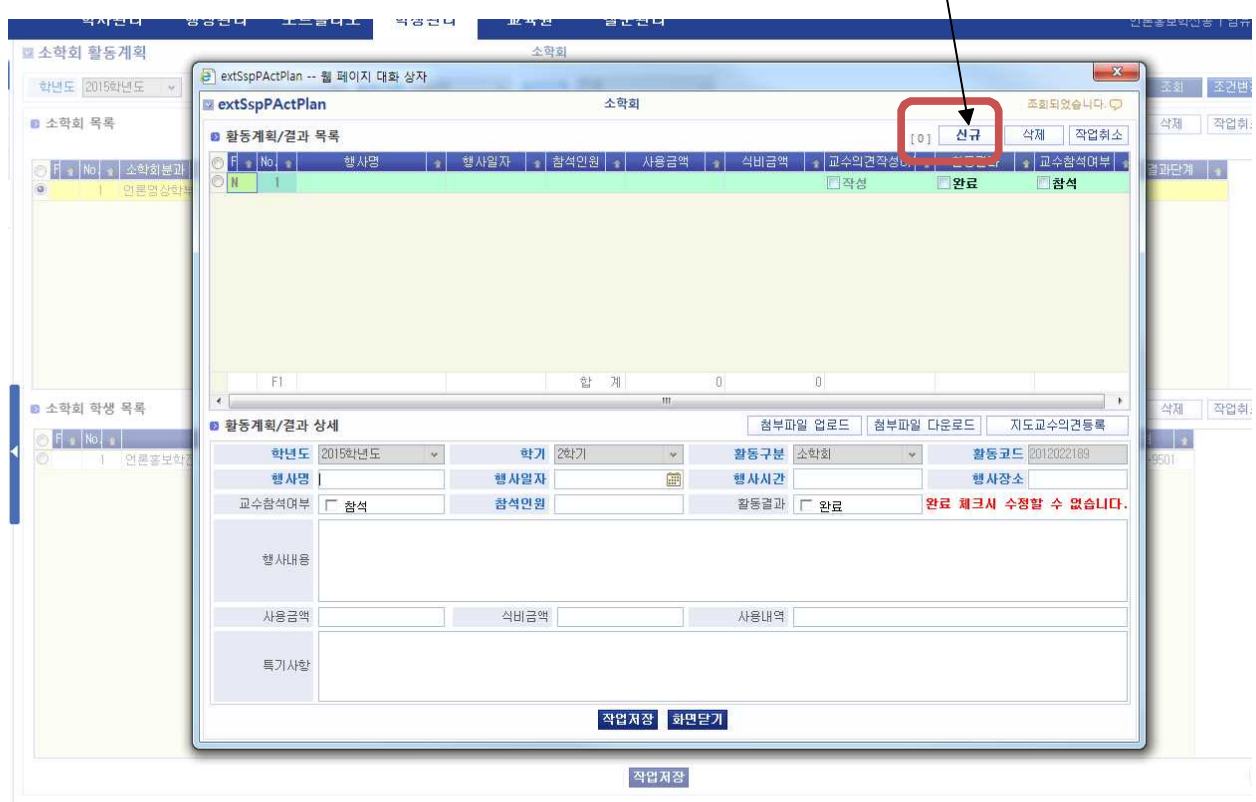

① 행사명은 간담회, 세미나, 스터디 등 모임의 형태를 간략하게 기재합니다.

② 행사일자는 활동할 예정일을 선택합니다.

③ 행사시간은 24시각제로 시작시간을 4자리 숫자로만 기재합니다.(예 1400, 1530 등)

- ④ 행사장소는 모이는 장소를 기재합니다.
- ⑤ 교수참석여부는 나중에 행사완료 후 교수님이 참석하셨을 경우 클릭하여 기재합니다.
- ⑥ 참석인원도 행사완료 후 참석한 인원 수를 기재합니다.
- ⑦ 활동결과는 활동결과보고서 입력 시 계획안대로 시행하였을 경우 클릭하여 기재합니다.
- ⑧ 행사내용은 계획상으로 할 일에 대하여 구체적으로 기재합니다.
- ⑨ 사용금액, 식비금액, 사용내역은 활동을 마친 후 예산을 사용한 경우에 한해 기재합니다. ⑩ 특기사항은 기재할 내용이 있는 경우에만 작성합니다.
- ⑪ 모든 것의 입력이 끝나면 작업저장 버튼을 눌러 기록한 내용을 저장합니다.
- ⑫ 최소 6개 이상의 활동계획을 입력하시기 바랍니다.

7. 모든 행사계획을 입력을 마친 후 계획승인요청 버튼을 눌러 지도교수님에게 승인을 받아야 합니다.

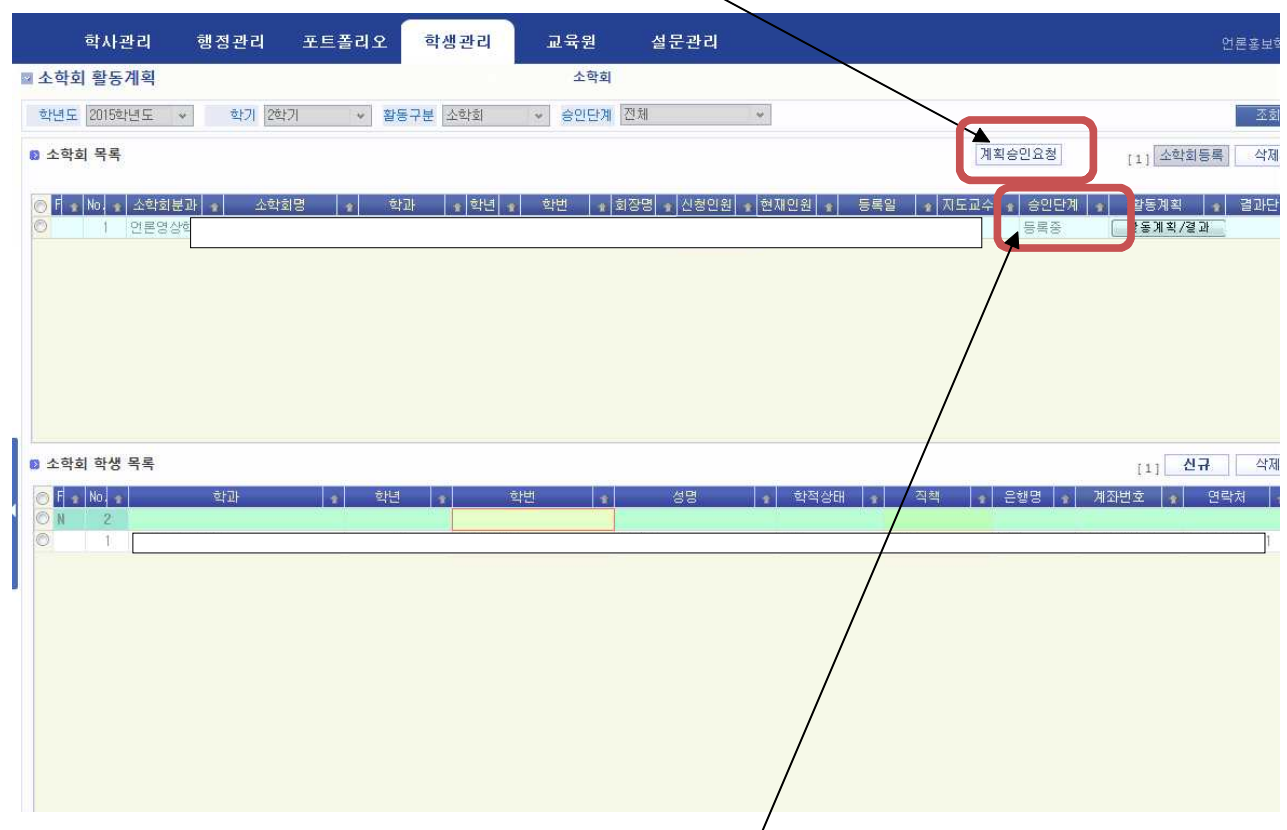

8. 계획승인요청 버튼을 누른 후에는 소학회등록(소학회원, 활동계획)을 완료하였으니 승인하여 주시도록 지도교수님에게 직접 전화하시거나 학과실로 연락하여야 합니다.

9. 계획승인요청 버튼을 누르면 승인단계에 등록중이 등록완료로 표시됩니다. 만약 등록완료로 표시되지 않았다면 다시 한번 계획승인요청 버튼을 눌러야 합니다. 지도교수님은 등록이 완료 되어야만 종합정보시스템에서 확인이 가능합니다.

- 10. 승인단계의 종류는 다음과 같습니다.<br>- 등록중: 학과에서 소학회를 등록하고 소학회장이 활동계획, 소학회원을 미 입력하여 완료 하지 못한 경우
	- 등록완료: 소학회장이 모든 계획을 입력 완료하고 계획승인요청 버튼을 누른 경우
	- 지도교수승인: 지도교수님이 소학회장이 입력한 내용을 확인하시고 계획승인요청 버튼을 누르신 경우
	- 관리자승인: 지도교수님이 모든 활동계획을 승인하여 최종적으로 학생지원팀에서 승인한 경우